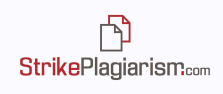

# **Guía de Interpretación**

## **El informe de similitud interactivo:**

- Facilita la evaluación de la originalidad del texto analizado;
- Indica el número de fragmentos prestados y detalles sobre ellos;
- Permite al evaluador aceptar fragmentos o fuentes similares y vuelve a calcular los coeficientes de similitud;
- Guarda los cambios y comentarios del evaluador.

### **1. Funciones de informe de similitud**

- Genera los Coeficientes de Similitud, que determinan el porcentaje de préstamos encontrados en el texto analizado;
- Destaca los fragmentos similares encontrados en varias bases de datos;

Lista desplegable con los 10 fragmentos más largos que se han identificado como similares a fragmentos encontrados en las bases de datos;

Listas de fuentes que contienen fragmentos identificados como idénticos al texto analizado en las siguientes bases de datos:

- ✔ **Base de datos de RefBooks** una base de datos creada por nuestra empresa, que contiene más de 24 millones de textos en varios idiomas, extraídos de bases de datos como Arvix.org (e-prints en física, matemáticas, informática, biología, finanzas, estadística, ingeniería eléctrica, etc.), Paperity.com (más de 6.500 revistas científicas publicadas en acceso abierto. Lista de revistas: http://paperity.org/journals/1) e Termedia.pl;
- ✔ **Recursos de Internet –** tanto textos de páginas web, como archivos en diferentes formatos que están disponibles en acceso abierto.
- La posibilidad de resaltar los préstamos descubiertos en cada fuente individual;

Determinando el grado de similitud para cada fuente, con los siguientes detalles:

- ✔ El número de palabras encontradas en ambos textos;
- ✔ El número de fragmentos de cada fuente que se encontraron en el texto analizado;

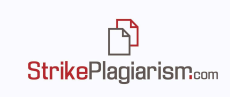

- ✔ El porcentaje de similitud del texto analizado con cada fuente.
- Navegación rápida entre diferentes partes del informe para un análisis fácil;
- Aceptar fragmentos o fuentes completas y cambiar los coeficientes de similitud en función de lo que se acepta. Los nuevos coeficientes se muestran en el informe en rojo y el porcentaje inicial se muestra en gris;
- Detecta alteraciones del texto que pueden ser el resultado del formato del texto o pueden indicar un intento de evitar la detección;
- Indica la longitud del documento en palabras y en caracteres, al mismo tiempo que menciona la longitud establecida para el 2º Coeficiente de similitud (el estándar es de 25 palabras).

### **2. Coeficientes de similitud**

Determinar la extensión en la que el documento consta de fragmentos idénticos a los que se encuentran en otros textos;

Indicar el porcentaje del número de palabras encontradas en otros textos respecto al total de palabras del documento analizado;

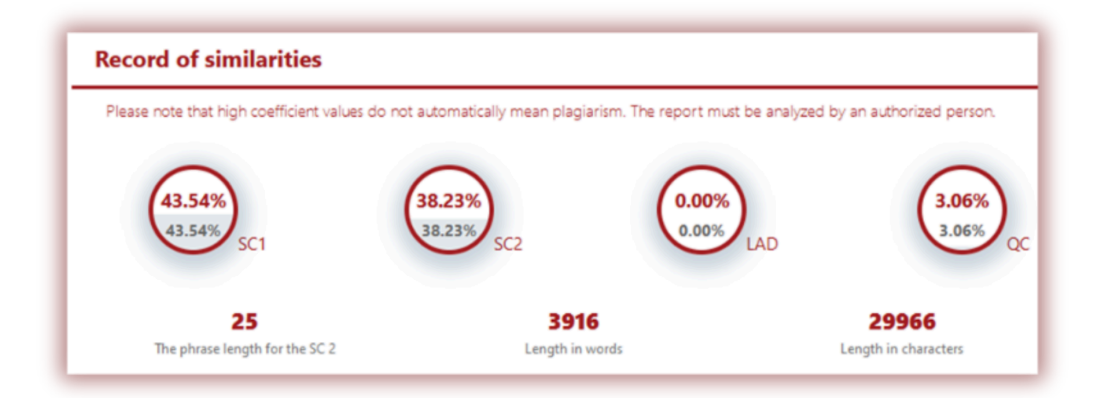

**1.** El valor del **Coeficiente de Similitud 1 (CS1)** determina qué parte del documento contiene frases de 5 palabras o más, encontradas en la base de datos interna, bases de datos externas, datos externos, base de datos RefBooks o recursos de Internet (excluyendo préstamos de actos jurídicos encontrados en **la Base de Datos de Actos Jurídicos - BDAJ)**.

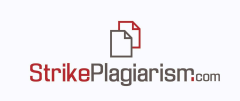

**2.** El valor del **Coeficiente de Similitud 2 (CS2) (Opcional)** determina qué parte del documento contiene frases de 25 palabras o más que se encuentran en las bases de datos mencionadas anteriormente (excluyendo DDAJ).

**3. El coeficiente BDAJ (Base de Datos de Actos Jurídicos) (Opcional)** se calcula teniendo en cuenta las 8 palabras o frases más largas encontradas por el sistema en la base de datos de actos jurídicos.

**4. Coeficiente de Cita** - indica el porcentaje del texto que se cita entre comillas.

El sistema solo tendrá en cuenta las citas que tengan comillas correctas. El sistema no excluye citas de los otros coeficientes. Este coeficiente es una función auxiliar que se introdujo para facilitar el análisis del informe. Sin embargo, los evaluadores deben tener en cuenta la naturaleza automatizada del análisis realizado por el sistema. Si alguna cotización fuera excluida de la CS deberá ser aceptada por el evaluador.

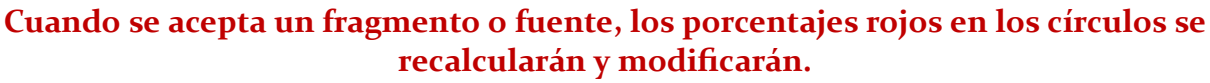

#### **Puede encontrar más información al respecto en la sección 6. Aceptación de fragmentos.**

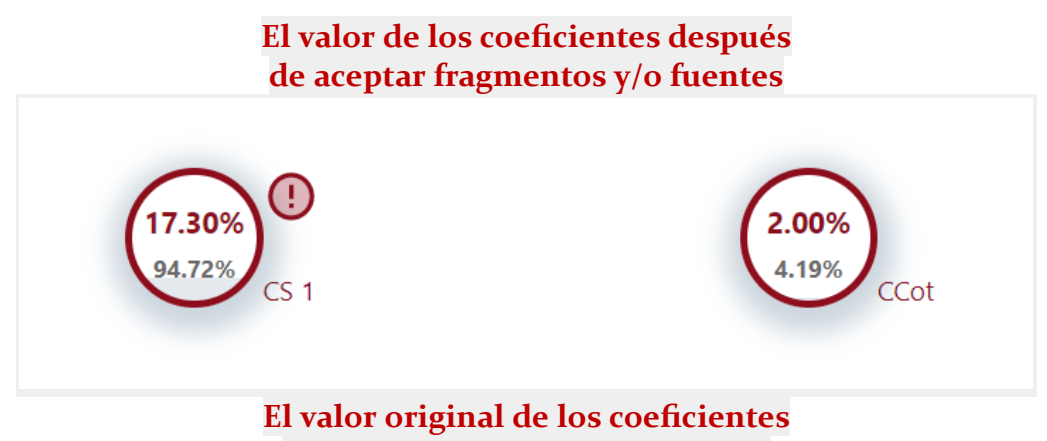

**después del análisis del sistema**

# **3. Posibles intentos de manipulación**

 $\rightarrow$  El informe contiene advertencias sobre posibles intentos de evitar la detección de frases prestadas mediante la manipulación de texto.

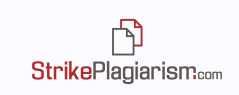

 $\rightarrow$  El Informe Interactivo le permite saltar a la parte del texto que contiene estas advertencias, utilizando las flechas al lado de cada tipo de alteración.

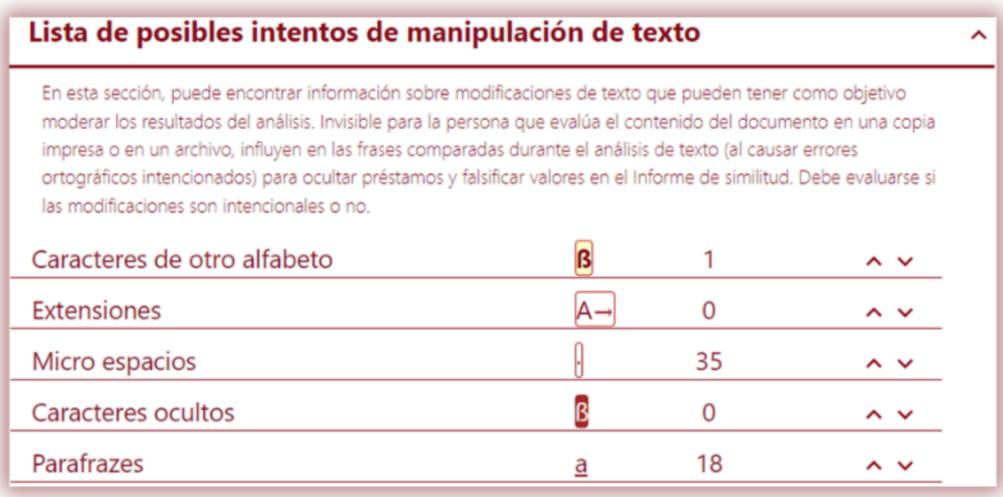

Las posibles modificaciones son las siguientes:

- **→ Caracteres de otro alfabeto** indica caracteres de alfabetos similares a los caracteres serán utilizados por el autor. Por ejemplo, las letras "c", "e" o "r" del alfabeto latino se pueden reemplazar con "c", "e" y "r" del alfabeto cirílico. Aunque se parecen y las diferencias son imperceptibles cuando leemos el texto, el sistema puede ver que son caracteres diferentes debido a diferentes Unicodes.
- **→** Ejemplo de texto con caracteres cirílicos en MS Word:

#### **The Black Sea**

The Black Sea is a semi-enclosed sea in the Atlantic basin, part of the Mediterranean Sea, to which it is connected by the Marmara and Aegean seas and the Bosphorus and Dardanelles straits.

Geographically, the Black Sea is located between Europe and Asia (40°55' and 46°32' lat. N and 27°27' and 41°42' long. E), in a region where the ancient stable platforms come into contact with the young mountains. The border established by geographers between the two continents, the Caucasus and the Bosphorus Strait, cuts this sea into two unequal parts, most of which are European.

El mismo texto en el Informe de similitud:

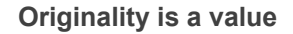

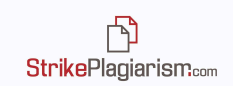

The Black Sea

The Black Sea is a semi-enclosed sea in the Atlantic basin, part of the Mediterranean Sea, to which it is connected by the Marmaria and Aegean seas and the Bosphorus and Dardanelles straits. Geographically, the Black Sea is located between Europe and Asia (40o55' and 46o32' lat. N and 27o27' and 41042 'long. E), in a region where the ancient stable platforms come into contact with the young mounta ins. The border established by geographers between the two continents, the Caucasus and the Bosphorus Strait, cuts this sea into two unequal parts, most of which are European.

**→ Untables** – Espacios extendidos introducidos a las letras, que pueden usarse para dar la impresión de que dos palabras están separadas, pero en realidad no lo están.

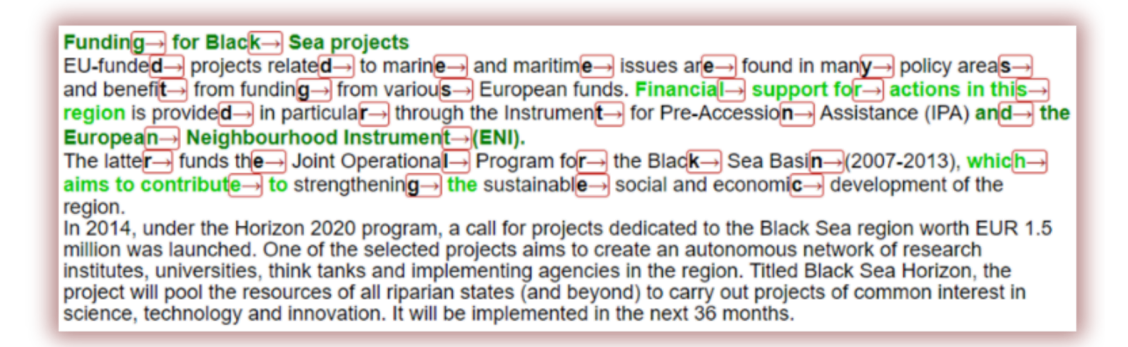

**→ Microespacios** – espacios minúsculos que se insertan dentro de las palabras con la intención de separarlas.

Regi<sup>c</sup>ional coope<sup>c</sup>ration The "Blagck Sega Synergy" is agn initiagtive laungched bey the EU to engcourage reggional coopgeration wilth alind bet ween coulintries bordering three Blanck Silea. Int hans belien designed in the forim of a flet xible framew ork that en sures greanter coher lence and facili tates the e provision of guildance and a milore intergrated approach. In 20 15, the Euro pean Extermal Acrition Seri vice and the European Commi ission issoued a joint work king document of the Commission services. It sum marizes the properties malde in the malin arleas of cooper lation in the Bllack Sela reglion, including the inteligrated malitime policy.

**→ Letras blancas** – caracteres dentro del texto que se insertaron y de color blanco. Por lo general, se usan para llenar espacios entre palabras, pero a veces se agregan a la palabra y luego se redimensionan.

**BlackoSea BasinoStrategy** The OBlackOSeaDisOsurrounded by 6Ocountries, two of Othem beingOEU member states (RomaniaOand Bulgaria). Forobetter coherence oand coordination oof key sectors oof the oblue economy oof these ocountries, the OEuropean Commission Ofacilitates dialogue Owith public Oand private stakeholders, strengthens Other<br>capacities Oand supports Ocooperation in Othe marine Cand maritime Ofield. Capachies gand supports cooperation in direct mannegard manufactured.<br>The Ofirst stakeholder Odialogue in OBulgaria and ORomania (organized Oin 2011 Oon integrated Omaritime<br>policy) and Othe Black OSea Stakeholder OSummit Thatois whyothe Europeano Commission and ospecialists and ocompanies inothe maritime osector inothe BlackOSea basinOhave decided toOmeet againOto discussOways toOmake theOmost ofOtheir potential, while Definiting sustainable oscillation exploration the content of coastal areas. Thus overlows bornothe secondo<br>Coringing sustainable oscillation exponential content is to coastal areas. Thus overlows bornothe secondo<br>conferen **Bulgaria** 

**→ Paráfrasis (SmartMarks)** – Marcar fragmentos similares que no son idénticos pero que muy probablemente fueron cambiados intencionalmente por el autor.

SmartMarks tiene la función de subrayar fragmentos en el texto analizado que son similares, pero no idénticos. El objetivo de esta función es detectar los casos en los que se realizaron cambios de texto, como: cambiar el orden de las palabras, agregar o quitar palabras y reemplazar palabras, cambiar el contenido de las palabras. Los fragmentos marcados con SmartMarks están subrayados en el texto y tienen un tono de color más claro que el resto.

Al colocar el cursor sobre el fragmento subrayado, aparecerá una pequeña línea negra con un texto que muestra cómo se escribe ese fragmento en la fuente.

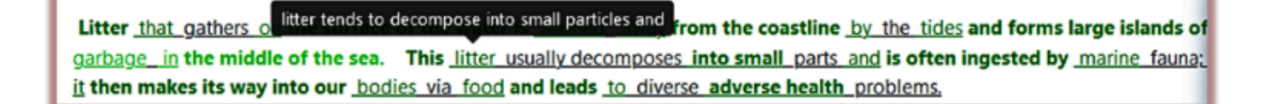

## **4. Listas desplegables de similitud**

- Las listas en el informe permiten al evaluador hacer un análisis rápido de las principales fuentes en las que se encontraron fragmentos idénticos;
- Para cada base de datos y fuente en el informe, hay un porcentaje de texto similar encontrado en el texto analizado;

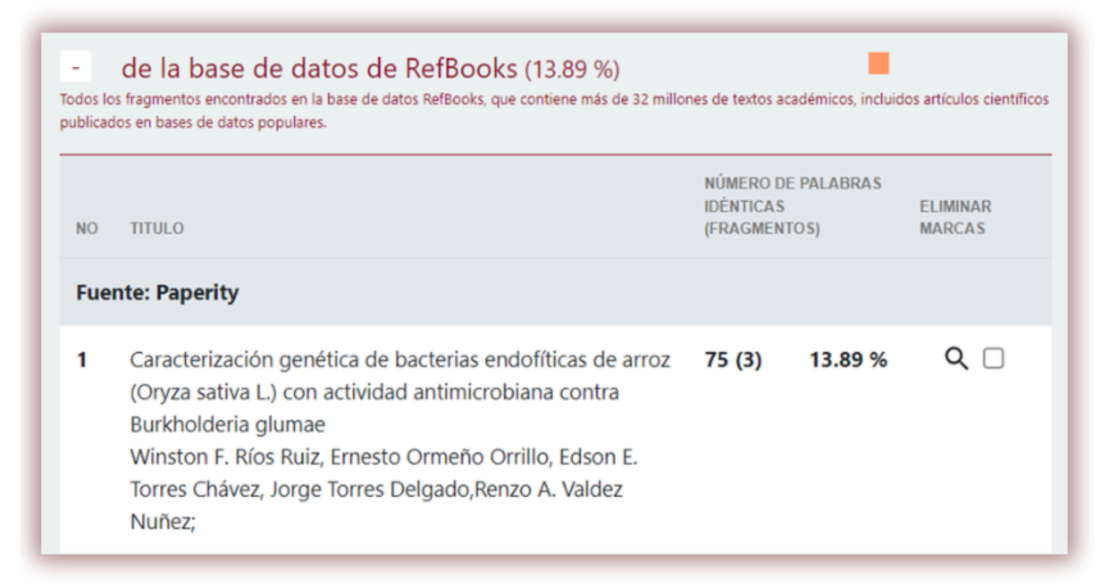

- Las listas desplegables son las siguientes:
	- $\triangleright$  Lista de los 10 fragmentos más largos que encontró el sistema en TODAS las fuentes;
	- ✔ Lista de fragmentos idénticos encontrados en la base de datos RefBooks;
	- ✔ Lista de fragmentos idénticos encontrados en la Base de Datos de Actos Jurídicos
	- ✔ Lista de fragmentos idénticos encontrados en la base de datos de origen;
	- ✔ Lista de fragmentos idénticos encontrados en el Programa de intercambio de bases de datos;
	- ✔ Lista de fragmentos idénticos encontrados en Internet.

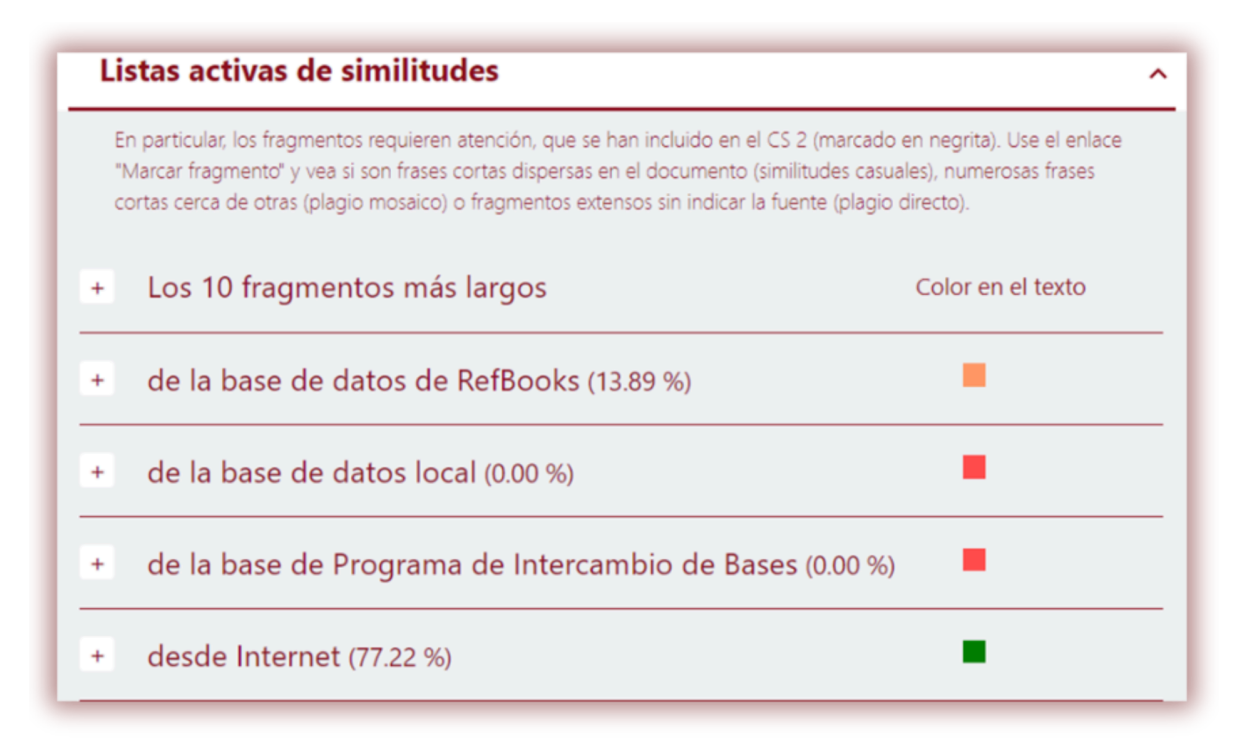

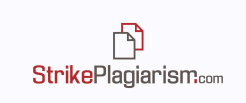

- Los valores junto a cada fuente representan el porcentaje del texto analizado en el texto completo;
- En la lista de similitudes de Internet, el Informe también menciona las URL que se ignoraron durante el análisis cuando se cargó el documento para la verificación.

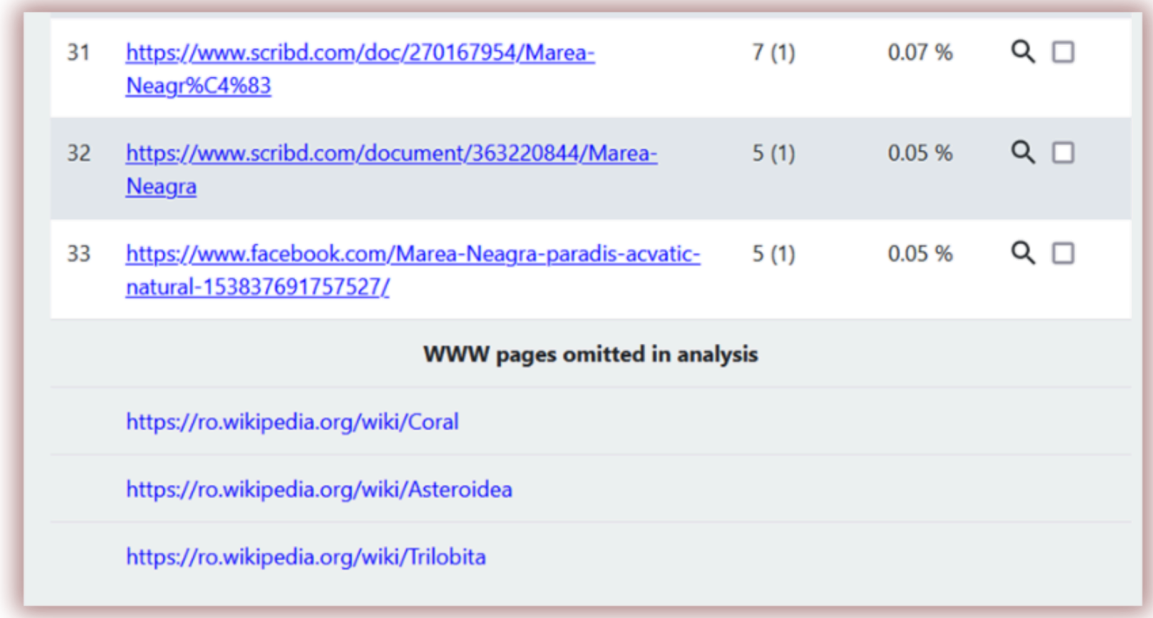

#### **Vista previa de Internet**

Para fragmentos encontrados en Internet, al hacer clic en el enlace de la fuente se abrirá una página de vista previa de la página de Internet en el lado izquierdo del informe. Los fragmentos similares se resaltarán con un fondo amarillo para distinguir el texto similar al analizado. Esta herramienta fue creada para facilitar el proceso de evaluación, el sistema muestra todos los fragmentos similares en la fuente.

#### **Originality is a value**

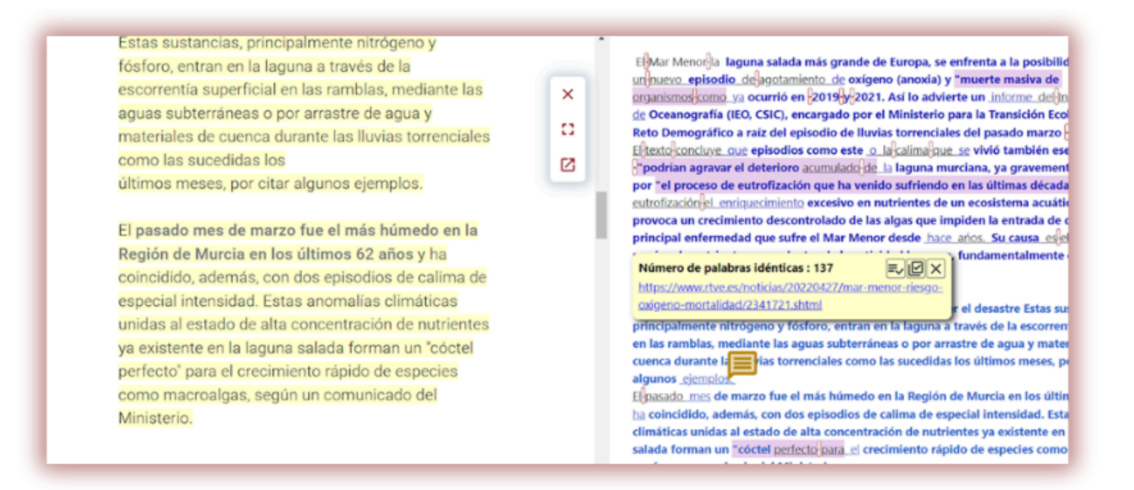

# **5. Contenido del informe de similitud**

Descripción de los colores que aparecen a lo largo del Informe de similitud:

1. **Verde** – fragmentos detectados entre los recursos globales de Internet;

El derecho de autor infringe (coloquialmente conocido como piratería) es el uso de obras protegidas por la ley de derechos de autor sin permiso para un uso donde se requiere dicho permiso, infringiendo así ciertos derechos exclusivos otorgados al holder de derechos de autor, como el derecho a reproducir, distribuir, exhibir o realizar el trabajo protegido, o realizar trabajos derivados. ¡El titular de los derechos de autor suele ser el creador del trabajo, o un editor u

2. **Rojo** – fragmentos detectados en las bases de datos disponibles para el sistema: tanto del propio cliente como de los demás clientes que pusieron a disposición su base de datos para los medios de verificación cruzada;

> El 53.3% de las cepas demostró actividad celulolítica; la máxima actividad se detectó en la cepa B. glur MNCG 18-05 (tabla 3). En otros patógenos las celulasas hidrolizan la pared celular de la planta huésped y desempenan un papel importante y sinérgico en la patogénesis, junto con otras enzimas hidrolíticas. Hasta el momento no se ha reportado actividad celulolítica en B. glumae MB. gladioli; sin embargo, se infiere de estos hallazgos que las celulasas producidas podrían tener un rol sinérgico en la virulencia53. Prueba de ello es la correlación obtenida entre la maceración de catáfila y la producción de celulasas ( $r \sim 0.61$ ).

3. **Azul** – fragmentos de la misma fuente, cada fragmento se resalta de verde, rojo, naranja a azul cuando el usuario hace clic en la fuente;

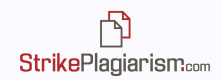

El objetivo del presente trabajo fue aislar, caracterizar, seleccionar e identificar bacterias endofíticas (BE) de cultivos locales de arroz con actividad antimicrobiana frente a B. glumae. Asimismo, se quiso aislar cepas de B. glumae MB. gladioli en áreas de cultivo de arroz de la zona norte del Perú y estudiar su diversidad genética y los factores de virulencia presentes. La hipótesis planteada es que los microorganismos endofíticos aislados de cultivos locales de arroz han coevolucionado con las cepas fitopatógenas de B. glumae que predominan en dicha región y, por ende, podrían presentar actividad antimicrobiana frente a estas.

4. **Naranja** – fragmentos detectados en la base de datos RefBooks;

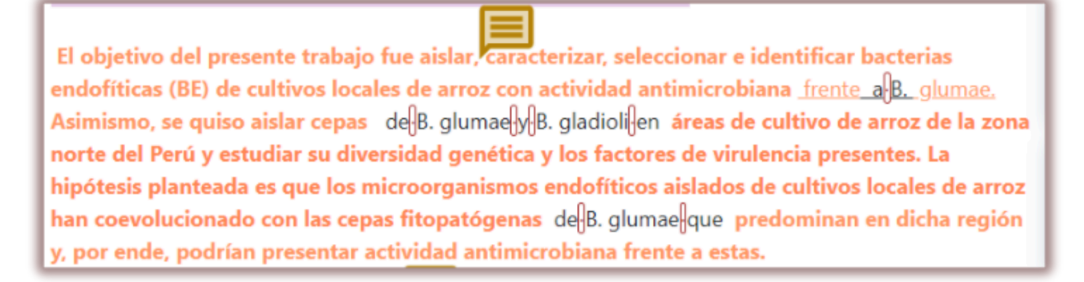

5. **Fondo azul** – fragmentos detectados en la Base de Datos Legal;

WKR HOTĂRÂRE nr. 940 din 29 august 2002 pentru aprobarea Normelor metodologice WKR de aplicare a Legii zootehniei nr 72/2002

6. **Fondo morado–** textos entre comillas.

claramente articulados. De hecho, existe una comprensión prácticamente uniforme entre los estudiantes universitarios de que el plagio está mal. "Sin embargo, cada año los estudiantes son llevados a las juntas disciplinarias de sus instituciones por cargos de haber usado mal las fuentes e intentar engañar en su trabajo escolar". [23]

En el informe, puede notar 2 tonos de rojo y verde. Los diferentes tonos representan el hecho de que dos o más fragmentos fueron tomados de la misma fuente, pero en el texto analizado se cambió su orden.

### **6. Búsqueda de contenidos generados por inteligencia artificial**

El módulo de búsqueda de contenidos AI está disponible una vez habilitado por el equipo de soporte. El módulo permite buscar contenido generado por IA en cualquier

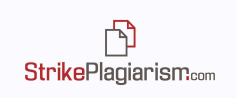

tipo de trabajo. Si el módulo del lado del servicio de asistencia está configurado como Disponible de forma predeterminada, el usuario verá un control deslizante en modo desactivado al cargar un documento. Para activar la validación de IA, el usuario debe mover el control deslizante hacia la derecha. Si el control deslizante está en la posición activada por defecto, el documento se comprobará automáticamente en busca de plagio. El usuario podrá desactivar la comprobación de IA arrastrando el control deslizante hacia la izquierda.

Una vez que se ha comprobado el contenido AI del documento, el sistema genera un informe que está disponible en el Informe de similitud interactivo en Detección de contenido AI.

Haciendo clic en Detalles, el usuario puede abrir el informe sobre la presencia de contenido AI dentro del Informe Interactivo y revisar los resultados.

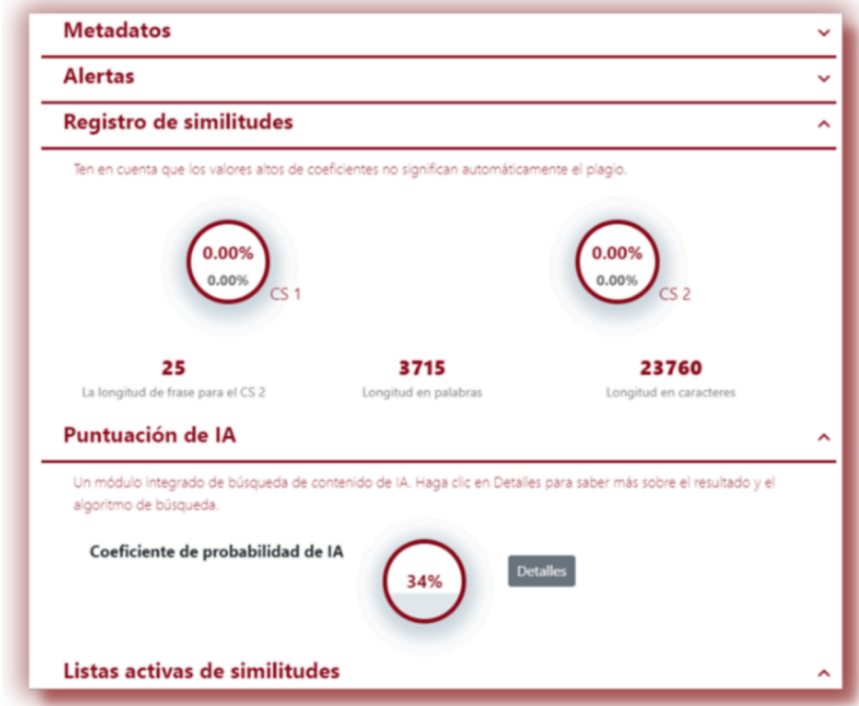

A la derecha del informe aparece el texto que se va a analizar, que se coloreará con uno o varios colores. Estos colores indican el grado de probabilidad de que el fragmento de texto esté escrito por las herramientas de IA.

A la derecha hay información sobre el significado de los distintos colores del texto:

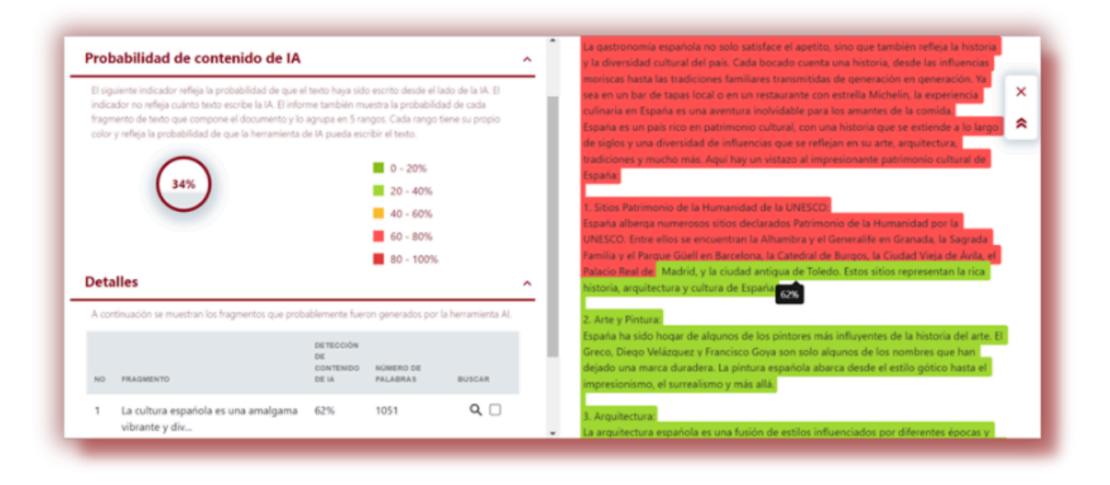

- Si el color del texto es verde oscuro, significa que la probabilidad de que el fragmento de texto haya sido escrito por la IA se sitúa entre el 0 y el 20%.
- Si el color del texto es verde claro, significa que la probabilidad de que el fragmento de texto haya sido escrito por la IA oscila entre el 20 y el 40%.
- Si el color del texto es amarillo, significa que la probabilidad de que el fragmento de texto esté escrito por la IA se sitúa entre el 40-60%.
- Si el color del texto es rojo claro, significa que la probabilidad de que el fragmento de texto esté escrito por la IA se sitúa entre el 60-80%.
- Si el color del texto es rojo oscuro, significa que la probabilidad de que el fragmento de texto esté escrito por la IA oscila entre el 80 y el 100%.

El sistema también refleja la proporción de probabilidad de que todo el texto haya sido escrito por una IA.

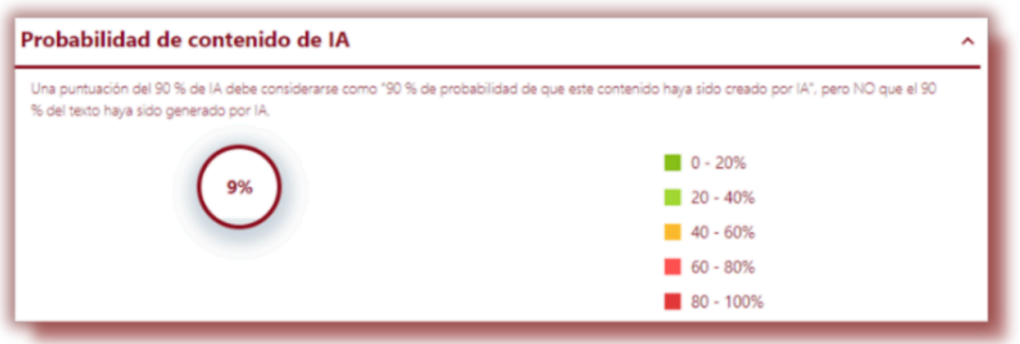

Sin embargo, recuerde que el porcentaje que aparece como Coeficiente de probabilidad de IA (AIPC) no indica el porcentaje (volumen) de texto escrito por la IA, sino sólo la probabilidad de que el texto haya sido escrito por la IA.

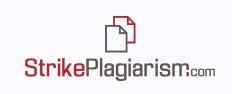

En la parte izquierda del informe, el sistema muestra una lista de fuentes con distintos niveles de AIPC. Al hacer clic en una fuente, el sistema reflejará su ubicación en el informe analizado.

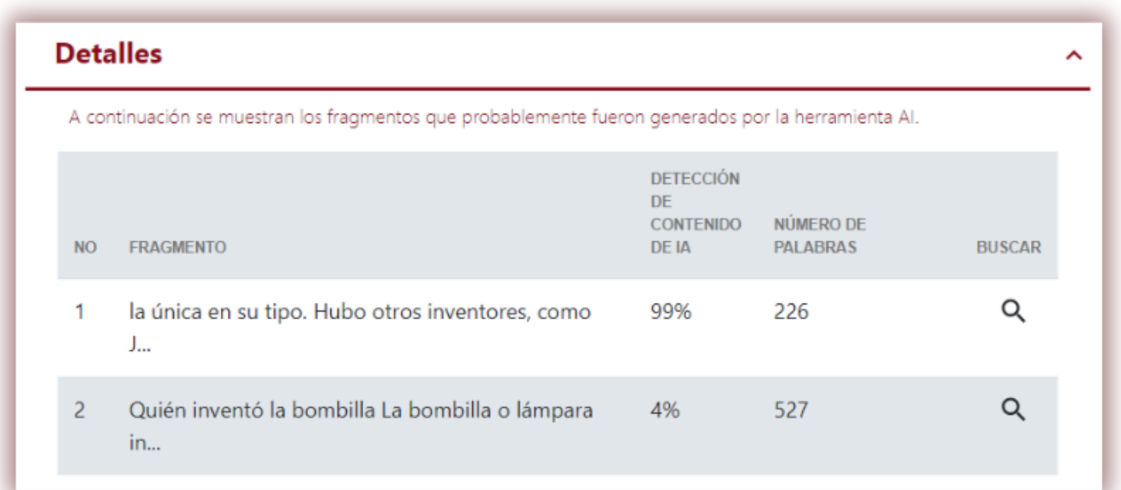

El sistema también refleja el AIPC en la parte izquierda del texto analizado.

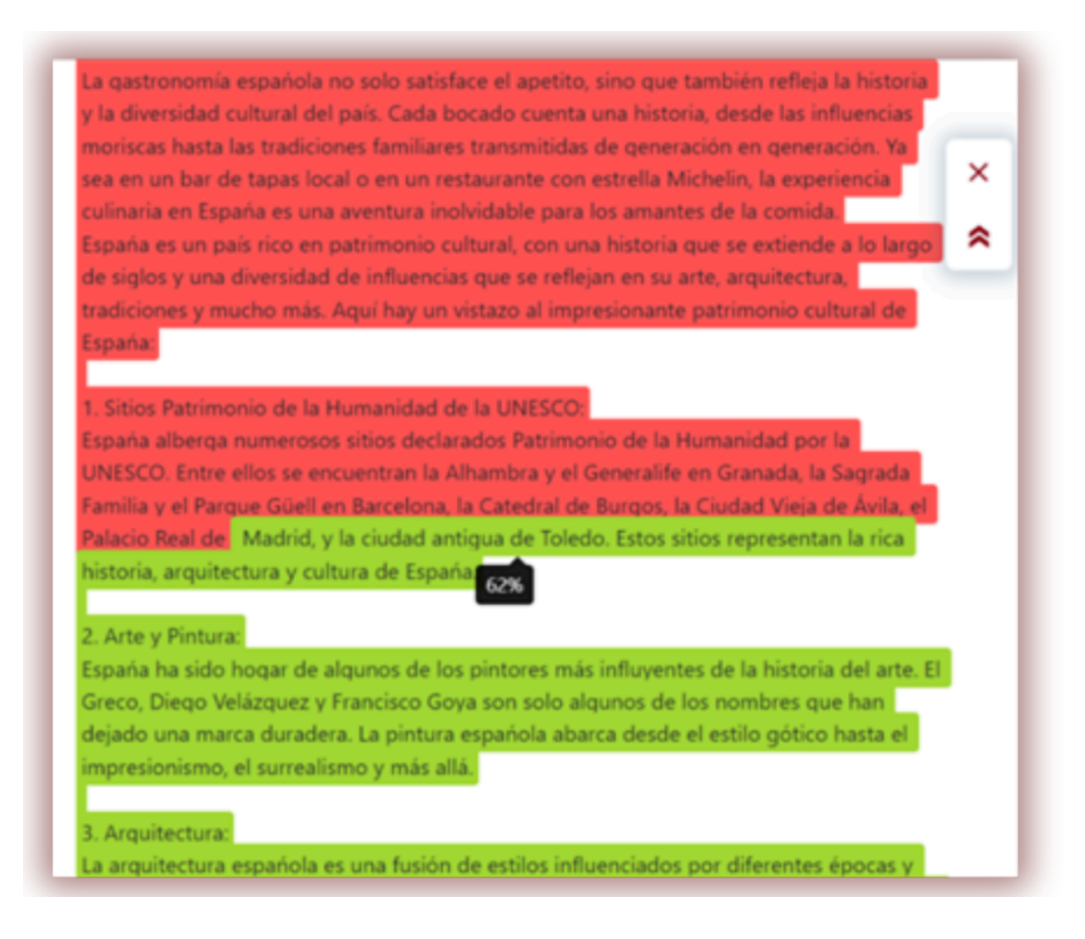

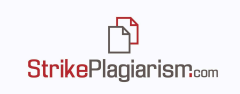

Le recomendamos que preste atención a los textos que superen un AIPC del 50%. Sin embargo, si un fragmento de texto tiene similitudes encontradas en alguna fuente pero el AIPC supera el 50%, significa que el sistema no responde correctamente a este fragmento de texto.

En caso de que el texto no sea reconocido por el módulo de búsqueda de contenidos AI o el AIPC sea cero, el sistema informa al usuario de la siguiente manera:

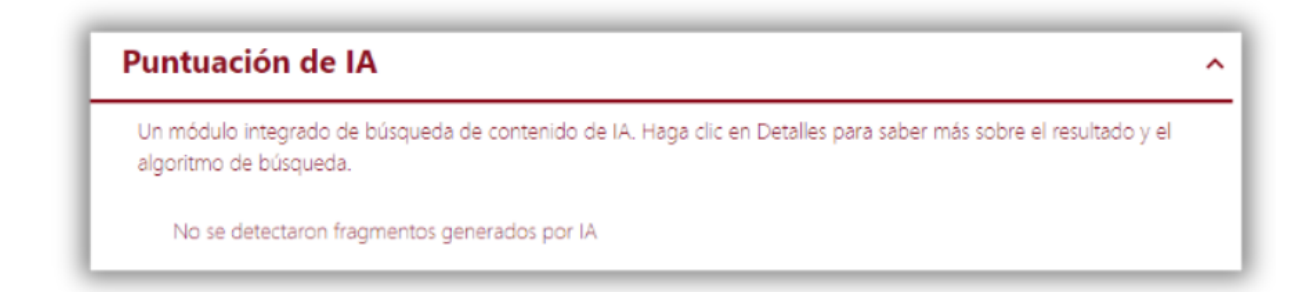

Para utilizar el módulo de búsqueda de contenidos generados por IA, póngase en contacto con el servicio de asistencia.

#### **7. Módulo de Asignaciones y Verificación Cruzada**

El sistema permite la organización de la carga de documentos mediante la creación de Asignaciones. Las tareas pueden ser creadas por cualquier usuario, excepto los estudiantes. Los documentos cargados dentro de una tarea se cotejarán entre sí automáticamente con la función Cross-Check y los resultados de esta comparación se mostrarán en una sección separada de los informes:

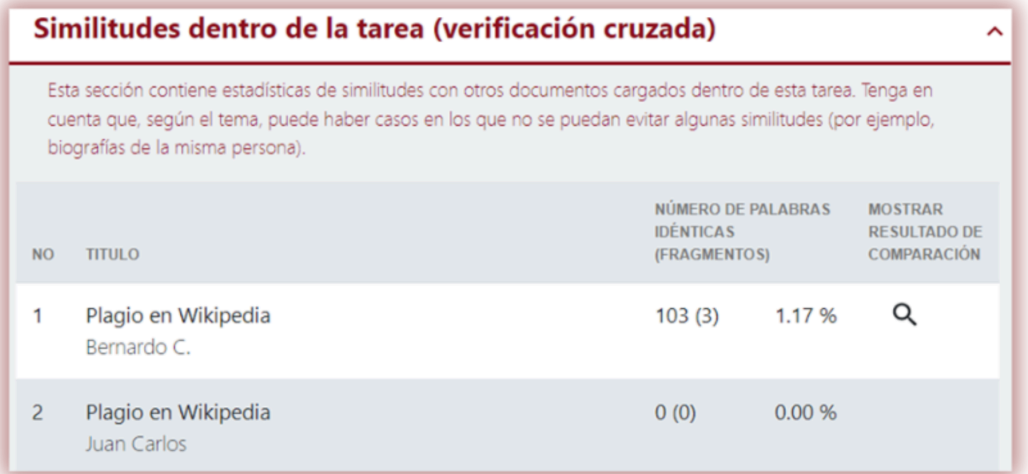

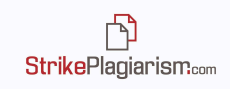

Haga clic en Mostrar comparación para obtener un informe con textos de dos autores de la Tarea con sus fragmentos similares. Los dos textos están resaltados en azul para facilitar la comparación:

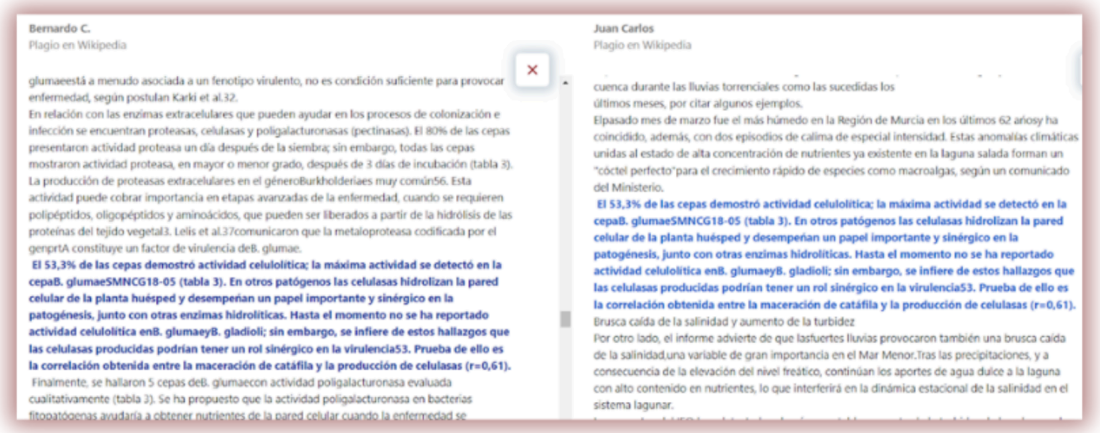

Cross-Check es una función que permite la comparación de un conjunto de documentos entre sí y que muestra la similitud del documento mostrado y todos los demás documentos del conjunto sin influir en los coeficientes de similitud.

La función Cross-Check se puede usar en el módulo de asignaciones descrito anteriormente o se puede usar para otros conjuntos de documentos que tienen un parámetro común. Por ejemplo, Cross-Check también se puede usar para comparar documentos que se defendieron en el mismo año.

### **8. Aceptar fragmentos**

El papel del Informe interactivo es ayudar con el proceso de evaluación. Mientras tanto, el supervisor puede excluir algunos fragmentos de los coeficientes de similitud que él considere aceptables. En el informe interactivo, el supervisor puede aceptar cada fragmento utilizando la opción que aparece al hacer clic en un fragmento:

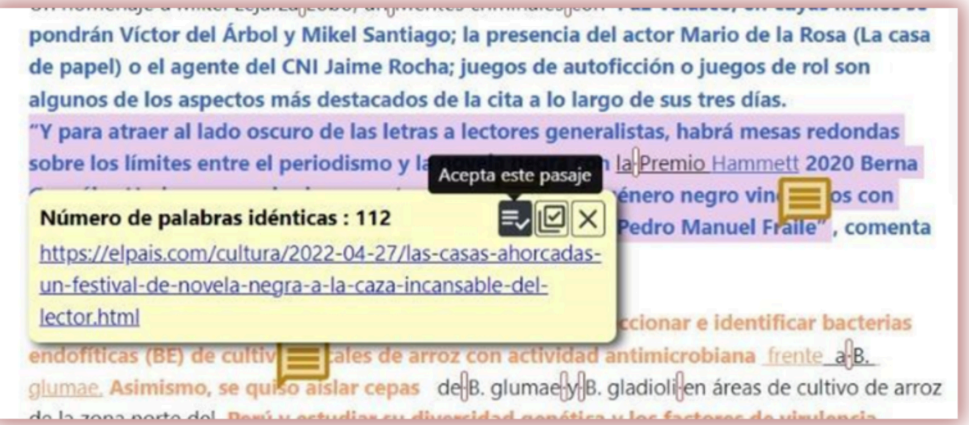

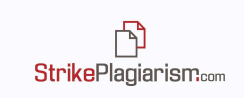

O pueden aceptar una fuente completa usando la opción al lado:

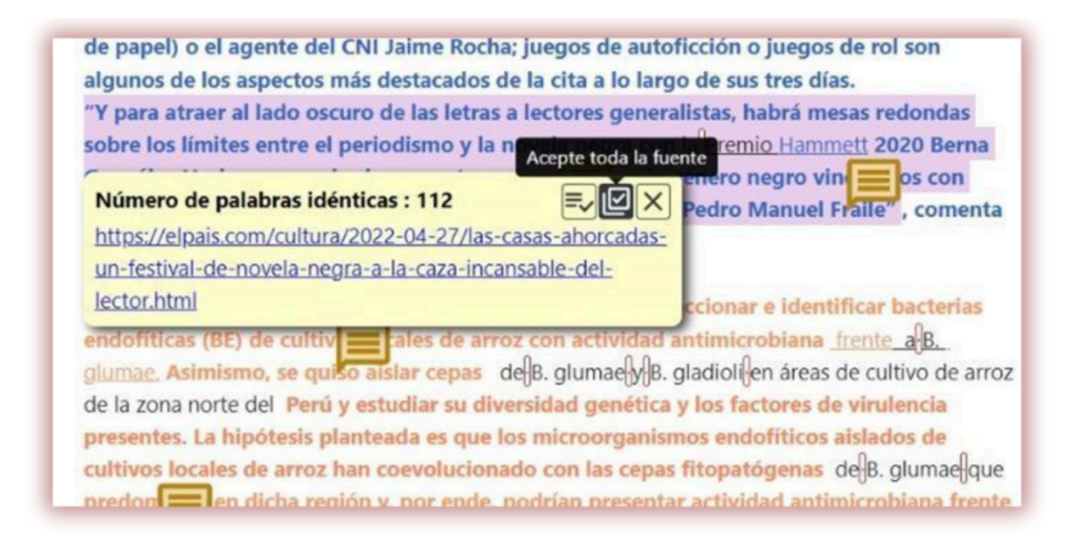

También se pueden aceptar fuentes completas haciendo clic en la casilla de verificación junto a ellas, en las listas de similitudes:

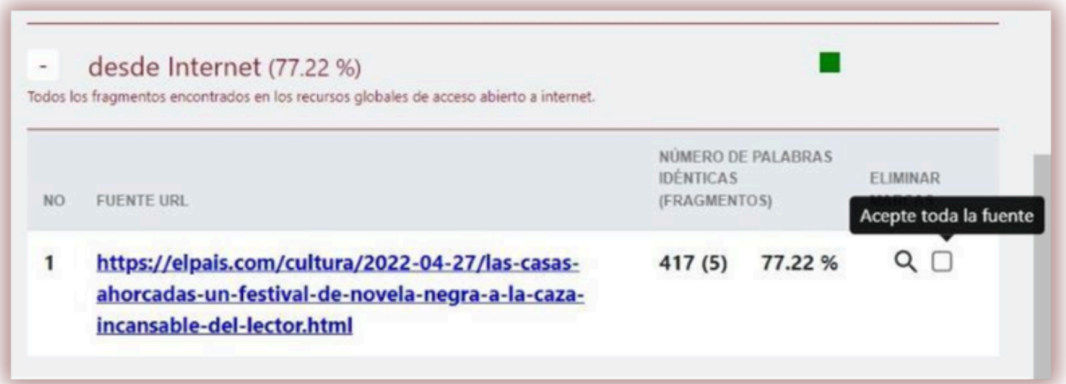

Cuando se aceptan fragmentos o fuentes, el texto aceptado se pone en negrita y se cambian los porcentajes de los coeficientes. Los nuevos valores se mostrarán en rojo, mientras que los valores originales permanecerán en gris:

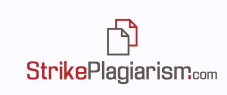

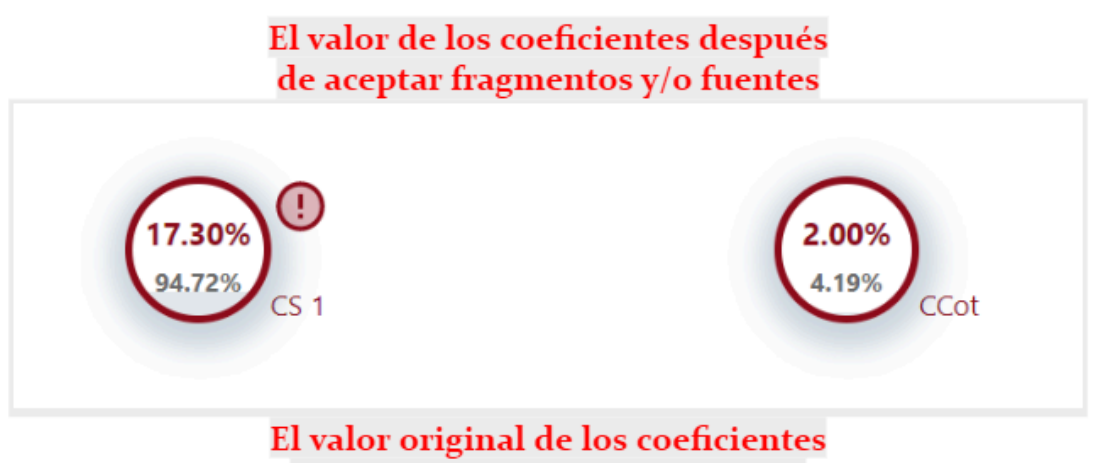

después del análisis del sistema

Los fragmentos y fuentes aceptados se enumerarán en las Listas de similitudes, en una nueva lista en la parte izquierda del informe:

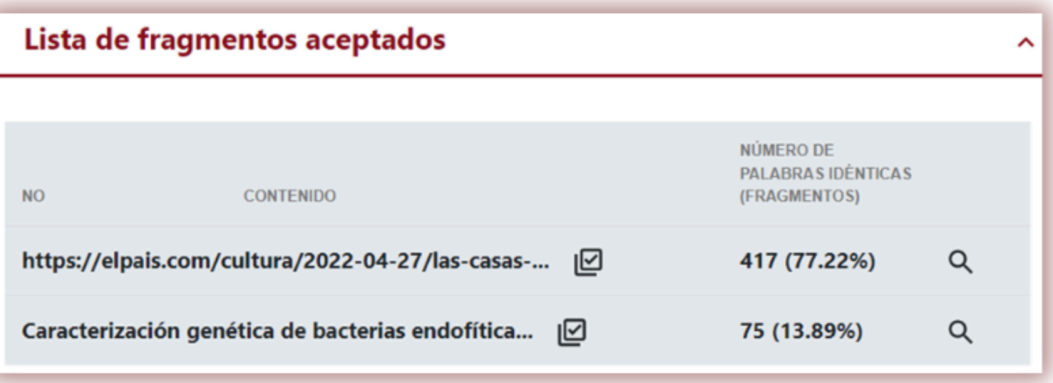

Si se aceptaron fragmentos accidentalmente, puede hacer clic en buscar para saltar a esa parte del texto:

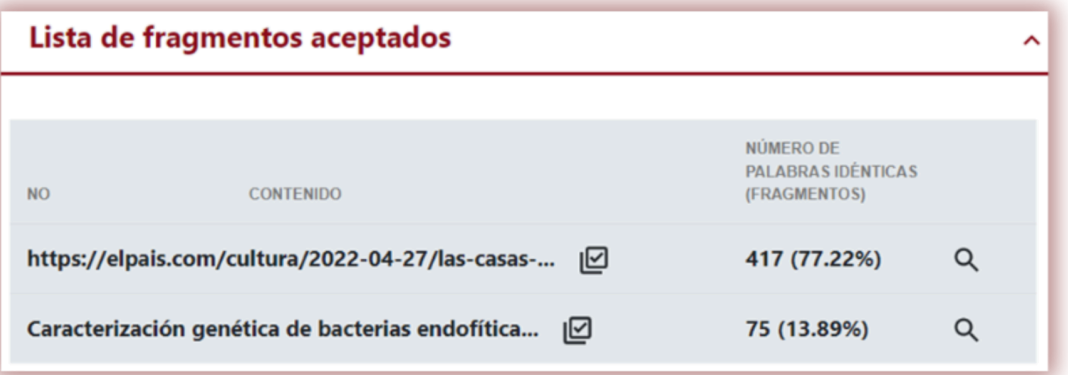

y luego haga clic en la opción de restauración para revertir el fragmento y eliminarlo de la lista de fragmentos aceptados:

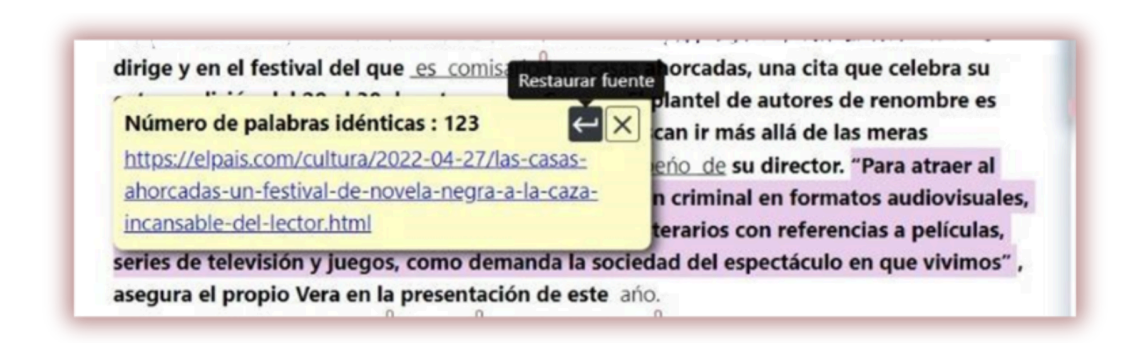

Algunas instituciones educativas están estableciendo valores de umbral para diferentes tipos de documentos. Si ve el icono parpadeante en la parte superior derecha de SC, el sistema detectó el hecho de exceder el valor del umbral de SC.

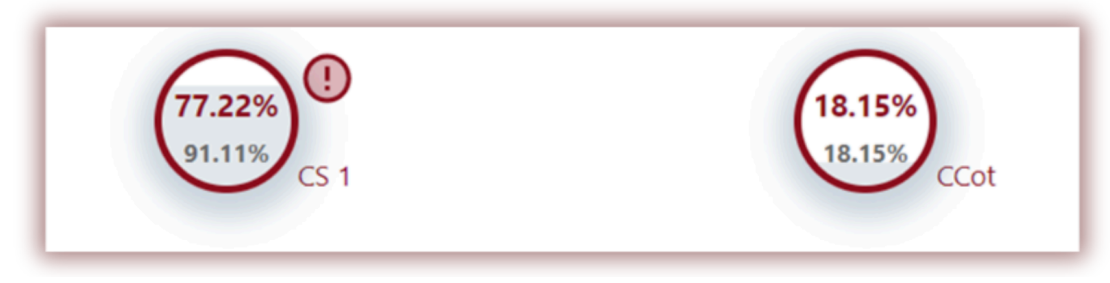

#### **9. Agregar comentarios**

**StrikePlagiarism.com** 

El informe interactivo permite al supervisor agregar comentarios en el texto del informe para facilitar la comunicación con el autor del texto sobre los cambios que deben realizarse.

Para agregar un comentario en el informe, haga clic en el icono en la barra lateral derecha:

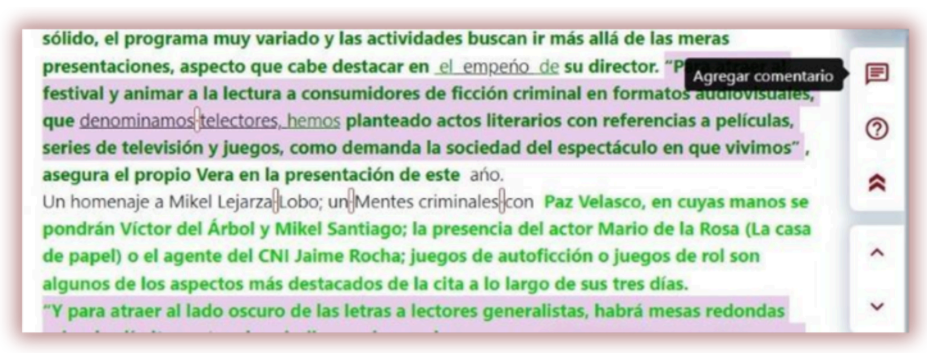

y luego en el fragmento del texto al que desea agregar su comentario, luego haga clic en el icono de guardar:

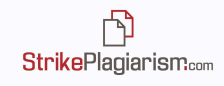

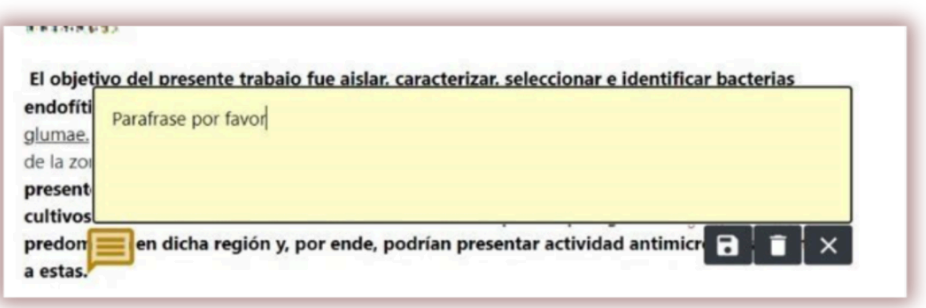

### **10. Ahorro y decisión final**

El Informe Interactivo permite al supervisor guardar los cambios realizados en el informe y tomar una decisión final sobre el documento evaluado. Las opciones están disponibles haciendo clic en el botón GUARDAR/ENVIAR en el encabezado del informe:

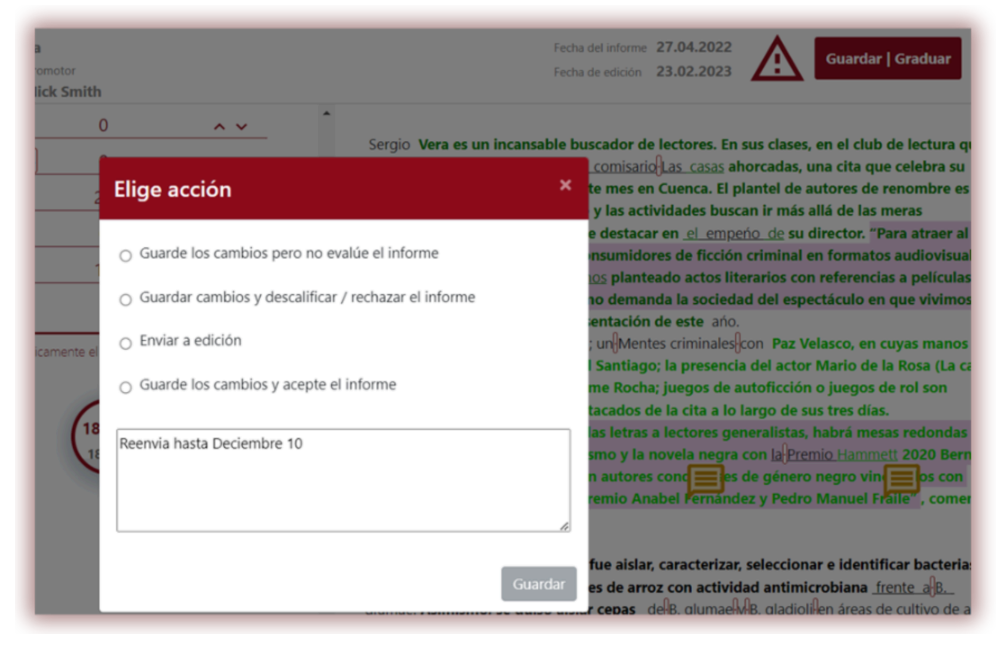

Las opciones son:

- **Guardar cambios (continuar editando)** si desea guardar los cambios que ha realizado y volver a la evaluación en otro momento;
- **● Descalificar/Rechazar** si el documento recibe una evaluación negativa;
- **● Enviar para corregir** Si el autor necesita hacer correcciones;
- **● Aceptar (añadir a la base de datos) –** si el documento es aceptado para publicación o defensa, se agregará automáticamente a la base de datos.

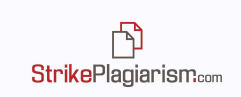

Debajo de las opciones también hay un cuadro de texto para que el evaluador agregue sus comentarios sobre la decisión tomada.

Si el trabajo aún no se evaluó, el supervisor verá este icono  $\sum$  en la parte superior derecha del informe. Una vez que se evalúe el papel, este icono desaparecerá.

#### **11. Compartir el informe**

Si desea enviar el Informe de similitud a personas que no tienen acceso al sistema, pero necesitan compartir su opinión, por ejemplo, revisor o experto, puede usar la opción Compartir en la barra lateral derecha del informe.

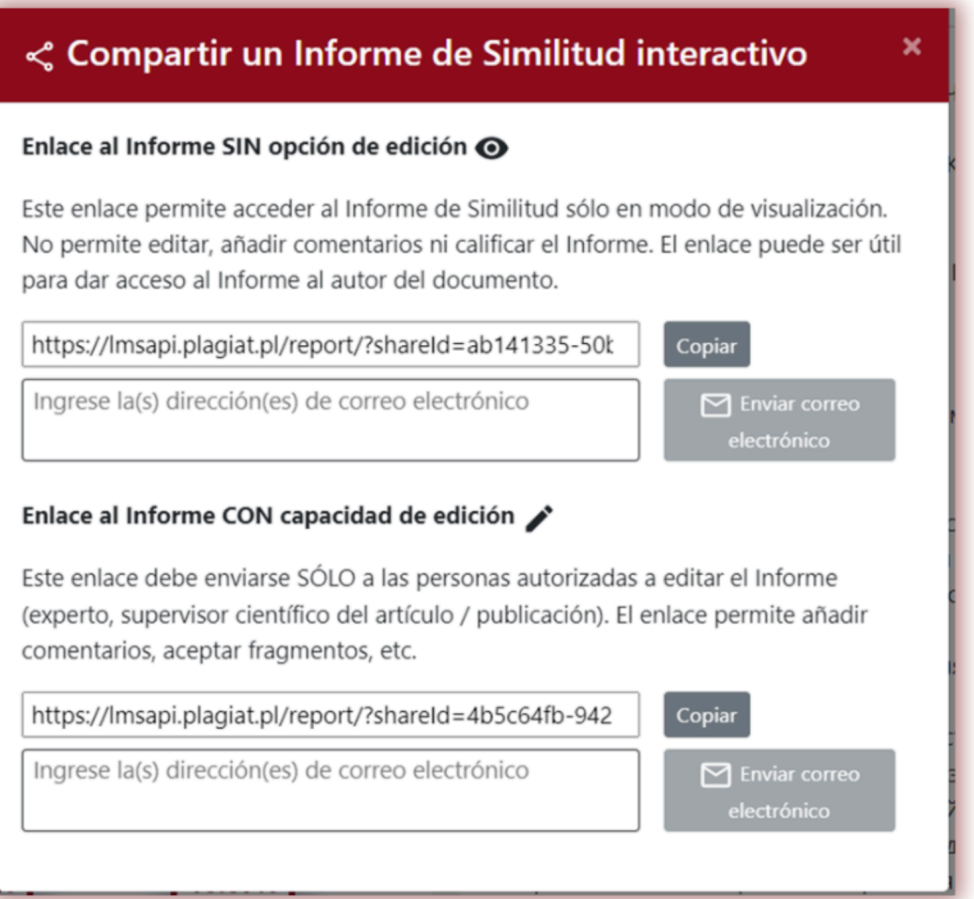

#### **Puede compartir el informe en dos versiones::**

1. **Solo modo de vista**, que está destinado solo para ser visto y no permite aceptar fragmentos/fuentes o agregar comentarios.

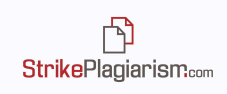

2. **Modo editable**, que está destinado a editar y agregar comentarios si es necesario. Este modo no está disponible en las asignaciones.

El Informe se puede enviar copiando y enviando el enlace que se muestra o ingresando las direcciones de correo electrónico a las que desea que se envíe el informe. Por favor, tenga en cuenta que los informes compartidos con otras personas solo están disponibles por tiempo limitado.

#### **12. Excluir citas**

Para eliminar del valor de los coeficientes de similitud las citas o el texto citado que se encuentran en todas las fuentes disponibles para el sistema, haga clic en el icono  $\odot$ en el lado derecho del Informe de similitud interactivo.

Después de hacer clic en el icono, se volverán a calcular los valores de los Coeficientes de Similitud. Si vuelve a hacer clic en el icono, los coeficientes de similitud volverán a su valor original.

Los cambios realizados se guardan después de aceptar o agregar el documento a la base de datos.

### **13. Etiquetas de comentarios**

Las etiquetas de comentarios se crean para agregarles plantillas de comentarios listas para usar y explicaciones en el texto del informe de similitud.

Al crear una etiqueta de comentario, el profesor podrá utilizar comentarios de la lista de comentarios creados previamente.

Estas plantillas son útiles cuando no desea agregar el mismo comentario una y otra vez, por ejemplo, en forma de "eliminar fragmento" o "parafrasear texto".

Para crear una nueva etiqueta de comentario, el usuario debe comunicarse con el Administrador. El profesor, el decanato y el administrador de la unidad pronto tendrán la posibilidad de crear su propia biblioteca de etiquetas de comentarios.

Todas las etiquetas de comentarios ingresadas aparecerán en el Informe de similitud interactivo. Los estudiantes verán los comentarios agregados por el profesor al informe de similitud. Además, las explicaciones sobre las etiquetas de comentarios estarán

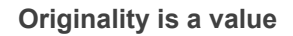

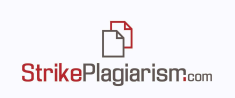

disponibles para el profesor y el estudiante en la lista de comentarios del informe de similitud. Una vez abierto el informe de similitud, haga clic en Lista de etiquetas de comentarios y luego en Nombre del grupo. El sistema iluminará en azul el nombre del grupo y la etiqueta de comentario elegida.

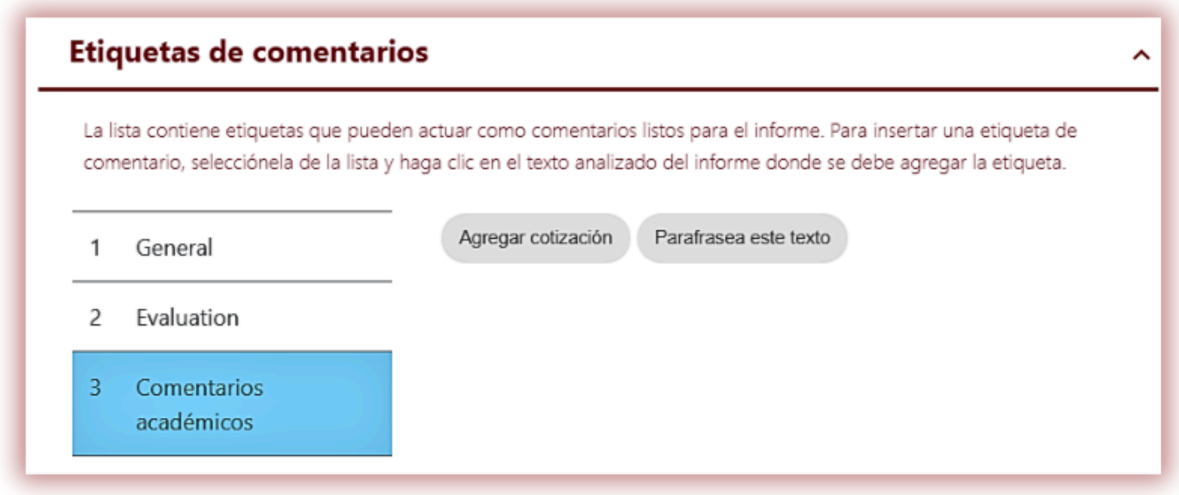

Esto significará que la etiqueta de comentario se ha activado y se puede agregar al texto del Informe de similitud.

Haga clic en el fragmento de texto al que le interesa prestar atención. La etiqueta de comentario se adherirá a este fragmento de texto. La etiqueta Comentario es semitransparente y le permite ver el texto detrás de ella. Añade aclaraciones al comentario para que el alumno comprenda mejor el motivo de la acción y tus intenciones.

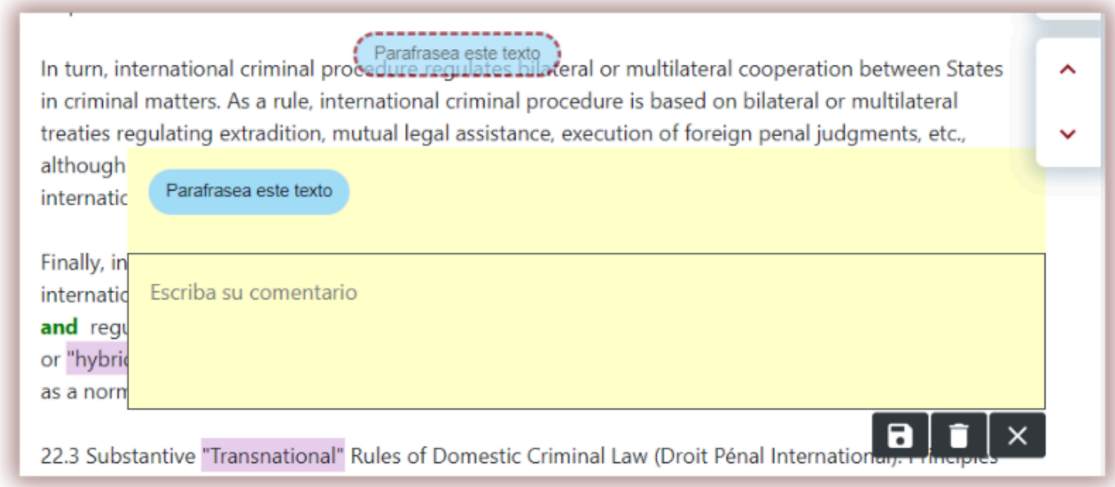

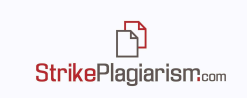

Después de ingresar un comentario y explicarlo, aparecerá en la lista de comentarios en el lado izquierdo del Informe de similitud interactivo.

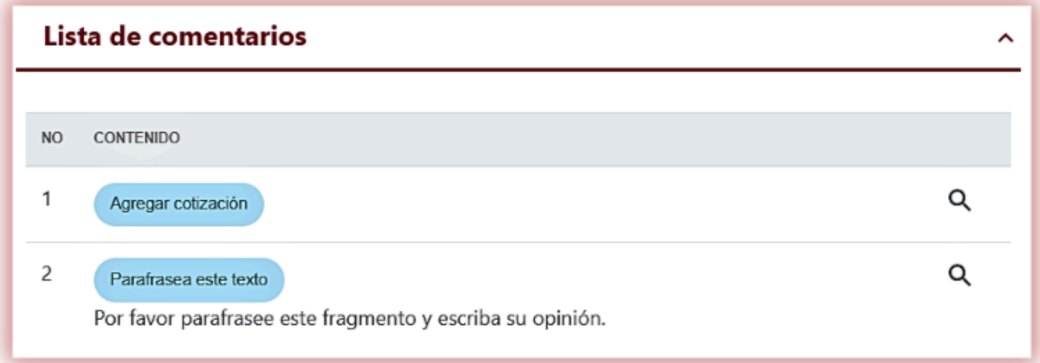

Puede editar los comentarios de etiquetas al igual que los comentarios habituales disponibles en el Informe de similitud guardando, eliminando y continuando editando:

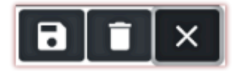

#### **14. Funciones adicionales**

- **1. Omitir referencias** Las referencias o bibliografía pueden ser ignoradas por el sistema durante el análisis para evitar influencias en los porcentajes de SCs. Esta opción puede ser activada por el administrador de la cuenta y funcionará para listas numeradas (estilos "1., 2., 3.", "1, 2, 3" o "[1], [2], [3]") que comiencen con una de las siguientes palabras clave: Bibliografía, Tema, Ensayos, Documentos, Artículos, Estudios, Recursos web, Páginas web, Libros, Revistas. Una vez que este modo está activado, el sistema omitirá la bibliografía en todos los documentos que se carguen.
- **2. Alerta por documentos similares ya marcados** opción que puede ser activada por el servicio de atención al cliente, informa a los usuarios si ya fueron subidos al sistema documentos con el mismo título o autor.
- **3. Protocolos** si su institución requiere crear documentos que incluyan detalles tomados de los informes de similitud, podemos agregar las plantillas de los documentos en el sistema y se emitirán automáticamente con los datos de los

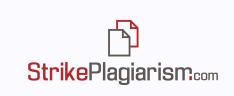

informes. Los protocolos son los documentos adicionales que pueden ser impresos y firmados por el supervisor.

**4. Traducciones** – El sistema tiene una función que detecta similitudes en las traducciones. Esta función puede ser activada por el servicio de atención al cliente. El informe de traducción se interpreta de la misma forma que el informe original, con la diferencia de que el informe será para el texto traducido, en la combinación de idiomas que haya seleccionado el usuario. Para obtener más detalles, lea el Manual del usuario o contáctenos por correo electrónico o por teléfono. Si el informe se basa en una versión traducida, en la parte superior derecha del sistema de informes se mostrará la combinación de idiomas utilizada:

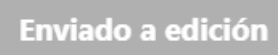

# **15. Interpretación del Informe de Similitud**

Para hacer una interpretación precisa del Informe de Similitud, se pueden seguir los siguientes pasos::

- Recuerde que los valores de CS no reflejan plagio. Los fragmentos encontrados similares no se consideran automáticamente plagiados.
- Algunos de los fragmentos de texto no pueden tratarse como sujetos de derechos de autor y no pueden acreditarse..
- El supervisor debe prestar atención a si el estudiante acreditó los fragmentos copiados, incluso si fueron parafraseados..
- A veces, las instituciones educativas establecen un valor umbral para los ensayos o trabajos finales, en tales casos, los supervisores deben prestar atención a los CS y si algunos de los fragmentos se aceptarán y extraerán de los CS.

# **16. Información básica sobre la interpretación del Informe de Similitud**

StrikePlagiarism.com es una herramienta para verificar la originalidad de los documentos verificados. Su propósito es determinar los fragmentos encontrados similares en las fuentes abiertas de Internet y las bases de datos disponibles para el sistema, y mientras tanto, la proporción de las posibles similitudes del texto verificado.

El sistema proporciona la información anterior, lo que permite una evaluación independiente sobre la legitimidad de los préstamos que se encuentran en el documento verificado. El propósito del sistema no es declarar si el texto fue escrito de forma independiente o no, sino proporcionar los materiales necesarios para formarse una opinión

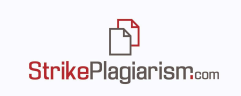

sobre su originalidad. Por lo tanto, el Informe de Similitud siempre debe ser examinado por una persona competente. En particular, no se debe evaluar un documento basándose únicamente en los porcentajes de los Coeficientes de Similitud. Es necesario verificar el contenido del documento: si las citas están marcadas y si provienen de documentos enumerados en las referencias.

StrikePlagiarism.com no determina qué documento se creó primero: el analizado por el sistema o el encontrado que se considera la fuente. En caso de dudas, el usuario no podrá establecer, únicamente con base en el Informe de Similitud, cuál de los documentos es el original y cuál fue copiado. Esta conclusión sólo puede resultar de un análisis detallado de ambos documentos.

Debido a los métodos utilizados para analizar similitudes, el sistema también detectará ciertas frases que se utilizan con frecuencia, tales como: "Como he mencionado antes" o "Podemos concluir que", nombre de instituciones, títulos de libros, etc.

El análisis realizado por nuestra empresa muestra que cuando los textos contienen una gran cantidad de frases tomadas de un campo profesional, el coeficiente de similitud aumenta significativamente. Como resultado, algunos documentos pueden obtener porcentajes relativamente altos, aunque un análisis detallado del Informe de Similitud mostrará que no contiene préstamos no autorizados.

**¡Los valores altos de los coeficientes de similitud no pueden considerarse automáticamente casos de plagio! No recomendamos establecer valores de umbral para los coeficientes de similitud porque esos valores no reflejan la calidad del texto escrito.**

#### **17. Contacto:**

Si tiene algún problema, comuníquese con nuestro Departamento de Servicio al Cliente al: e-mail: contact@strikeplagiarism.com.